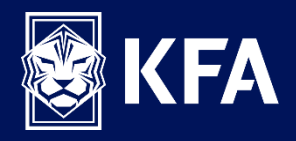

# **JoinKFA 2024년 경기운영관 관리자 매뉴얼**

### **1. 경기운영관 로그인**

### **2. 경기결과 기록 - 개요**

**3. 경기결과 기록 – 최종스코어 입력**

### **4. 경기결과 기록 - 경기 전**

#### **4.1 시설점검**

- **4.2 배정심판 확인(경기전1단계)**
- **4.3 출전정보 상세보기**
- **4.4 출전정보 확인**
- **5. 경기결과 기록 - 경기중**
	- **5.1 경기 결과 수정하기**
	- **5.2 경기기록 수정**
	- **5.3 경기기록 수정 - LIVE SCORE**
	- **5.4 경기기록 수정 - 기록(득점)**
	- **5.5 경기기록 수정 - 기록(자책골)**
	- **5.6 경기기록 - 기록(교체)**
	- **5.7 경기기록 - 기록(플라잉교체)**
	- **5.8 경기기록 수정 - 기록(경고)**
	- **5.9 경기기록 수정 - 기록(퇴장)**
	- **5.10 경기기록 수정 - 기록(PSO)**
	- **5.11 경기 결과 수정하기**

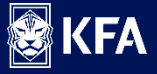

### **6. 경기결과 기록 - 경기후**

**6.1 경기 후 - 사고/상황보고서**

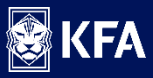

**1. 경기운영관 로그인**

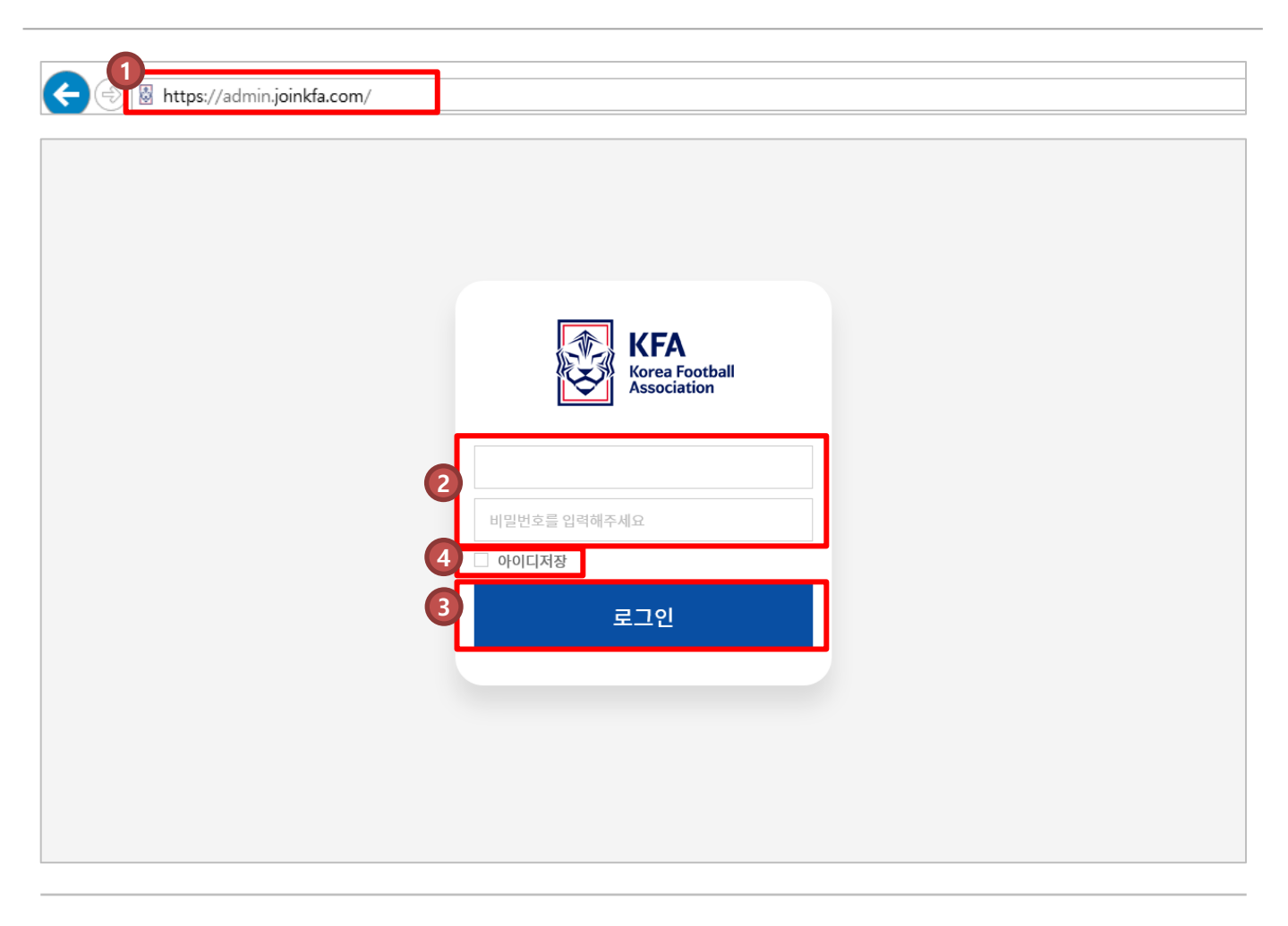

- 1. 인터넷 주소 입력란에 [https://admin.joinkfa.com](https://admin.joinkfa.com/) 입력한 후 **경기운영관 계정**으로 접속하면 JoinKFA 관리자 로그인 페이지로 이동됩니다.
- 2. 각각의 입력 필드에 본인의 **아이디(ID)**와 **비밀번호**를 각각 입력합니다.
- 3. 아래 **"로그인"** 버튼을 클릭하면 정상 로그인 시 JoinKFA 관리자 메인화면으로 이동됩니다.
- 4. 참고로 **아이디 저장** 체크 박스를 체크한 후 다음에 로그인 시 최근 로그인한 아이디가 기본적으 로 아이디 필드에 표시됩니다.

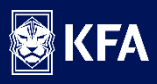

# **2. 경기결과 기록 - 개요**

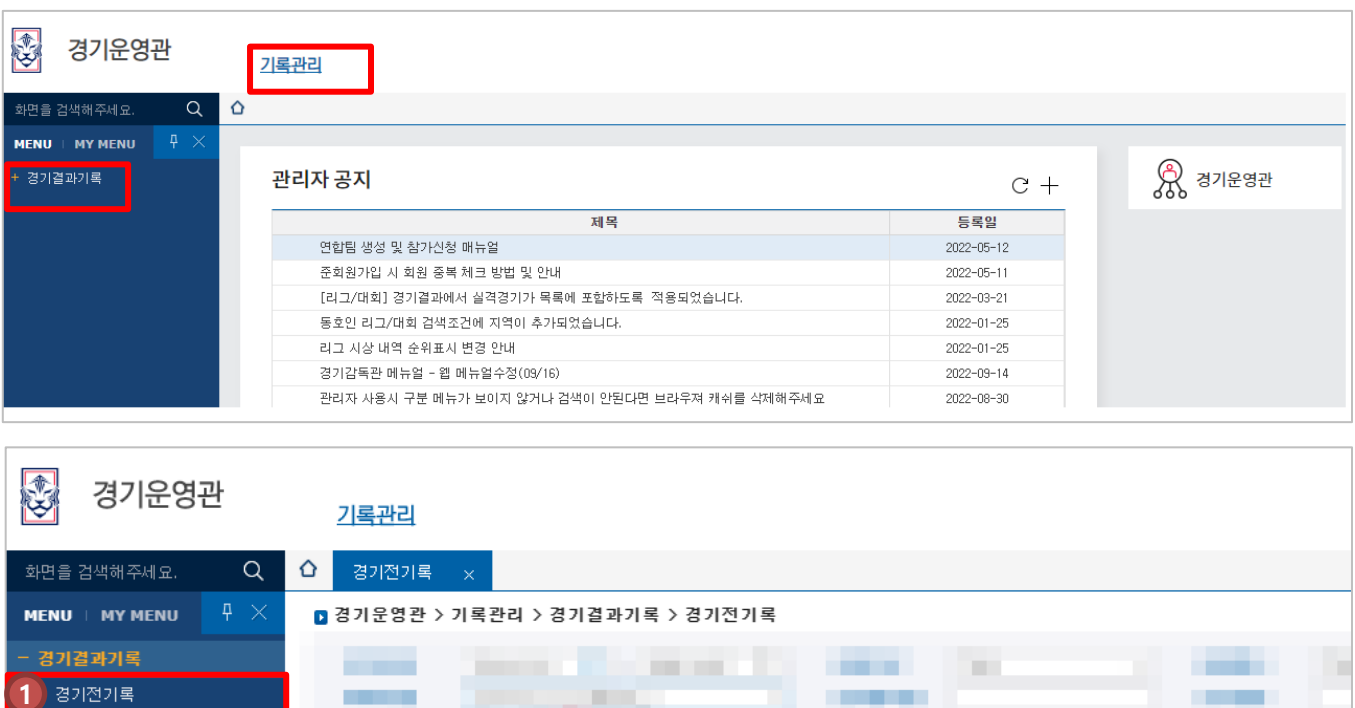

**COLOR** 

❖ **경기결과 입력은 경기시작 시간 기준 72시간 이내 작성합니다.** ❖ **보고서 작성 절차는 경기전 기록** → **경기중 기록** → **경기후 보고서 순으로 진행되며, 실격패인 경 우 최종스코어 화면에서만 작성하시면 됩니다.**

❖ **각각 경기 목록은 자신이 배정된 대회/리그 목록과 경기 목록입니다.**

**COLOR** 

- **1. 경기전기록** 경기기록에 필요한 정보를 입력합니다. 시설점검, 배정심판, 출전명단 등
- **2. 경기중기록** 경기 기록 입력 및 소요 시간 및 플레이에 대한 평가를 진행하고, 발생한 사고나 상황을 기록합니다.
- **3. 최종스코어** 경기 전,중 기록을 입력 후에 최종스코어 확인 후 경기를 종료 처리합니다. 몰수패, 실격패 처리, 경기 결과(스코어) 만 기록시에도 최종스코에서 기록합니다.
- **4. 대회별 경기목록** –1, 2, 3기록을 모두 조회/작성 할 수 있는 경기기록 통합 목록이 조회됩니다.
- **5. 대회(경고,퇴장) 조회** : 배정된 대회/리그에 참가하는 팀 별 경고,퇴장 내역을 조회합니다.

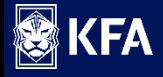

경기중기록 최종스코어

대회별경기목록 대회(경고,퇴장)조회 m.

# **3. 경기결과 기록 - 최종스코어 입력 – 여러건 처리**

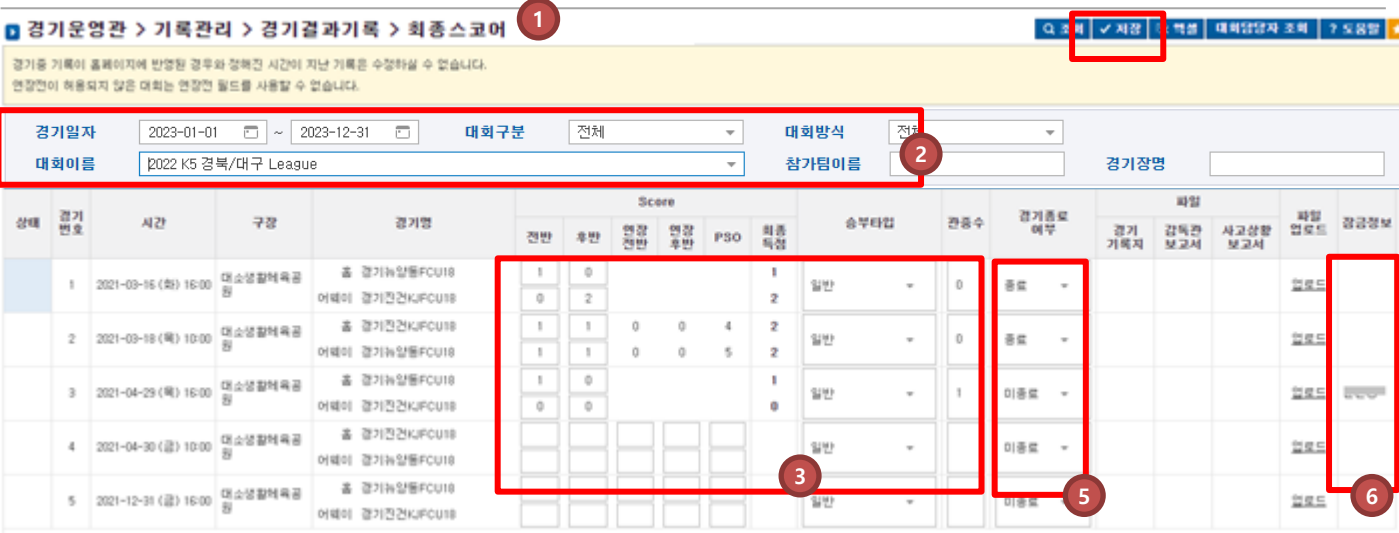

- 1. 기록관리 > 경기결과기록 > 최종스코어 메뉴를 클릭합니다.
- 2. 검색 영역의 **경기일자/대회구분/대회방식/대회이름** 등의 조건을 선택하면 선택된 기간 내에 배 정된 경기 목록이 표시됩니다.
- ❖ 대회이름 선택목록에 선택할 대회가 나오지 않는다면 1) 해당 대회의 경기운영관으로 배정이 되어 있는지 대회운영자에게 확인합니다. 2) 경기일자를 제대로 지정했는지 확인합니다
- 3. 목록에서 **Score** 및 **승부 타입** 등을 입력합니다.
- **4. "저장"** 버튼을 클릭하면 홈페이지에 반영됩니다.
- 5. 모든 경기결과를 입력 후에는 경기종료여부를 **종료**로 변경합니다.
- ❖ 경기를 **종료** 처리한 후에는 경기전, 중 보고서, 스코어 등 경기결과는 수정 불가합니다.
- ◆ 경기종료 처리시 승자/패자에 따른 다음 경기일정이 반영됩니다. (대회인 경우)
- 6. 잠금정보에 이름이 표시된다면 표시된 이름의 담당자가 보고서를 "**수정중"**이라는 의미입니다. 알림 메시지 창의 내용을 확인하여 잠금상태인 보고서(경기중 보고서 또는 경기전 보고서)를 먼 저 **"홈페이지 반영"** 또는 **"잠금취소"** 처리 후 종료 처리해야 합니다. 잠금취소시 작성중인 내용 이 삭제되니 주의하시기 바랍니ㅣ다.

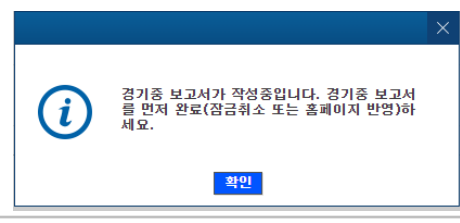

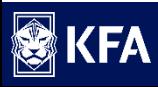

# **3. 경기결과 기록 - 최종스코어 입력 – 단건 처리(1/2)**

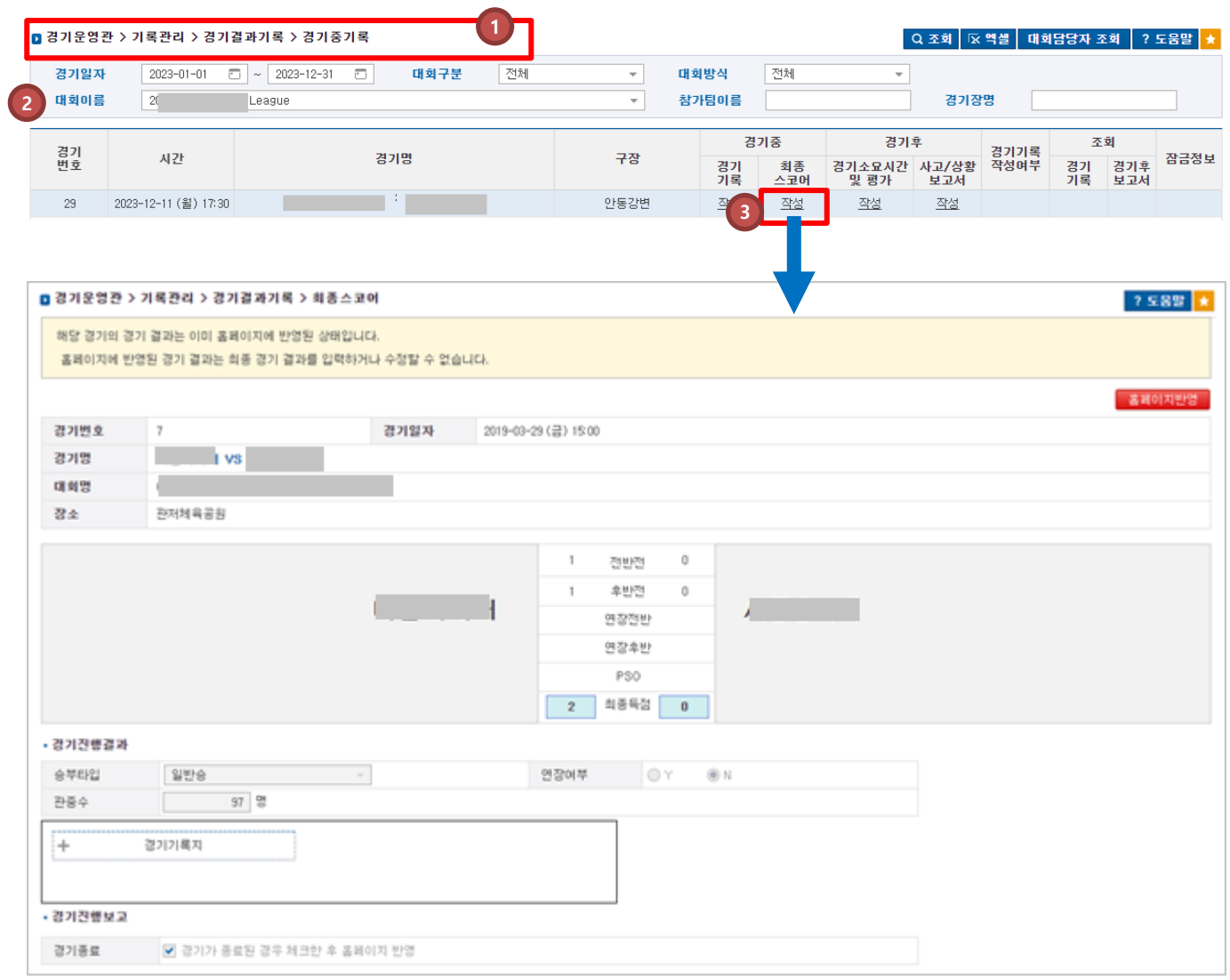

- 1. 기록관리 > 경기결과기록 > 경기중기록 > 경기중 > 최종스코어 메뉴를 클릭하면 해당 화면이 열립니다.
	- 경기운영관 > 기록관리 > 대회별 경기목록 메뉴에서 최종수코어 작성 클릭시에도 동일 한 화면이 열립니다.
- 2. 검색 영역의 **경기일자/대회구분/대회방식/대회이름** 등의 조건을 선택하면 선택된 기간 내에 배 정된 경기 목록이 표시됩니다.
- 3. 해당하는 경기 목록의 최종스코어 컬럼의 **"작성"** 링크를 클릭합니다. 최종스코어를 입력할 화면 이 표시됩니다.

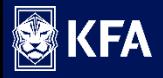

# **3. 경기결과 기록 - 최종스코어 입력 – 단건 처리(2/2)**

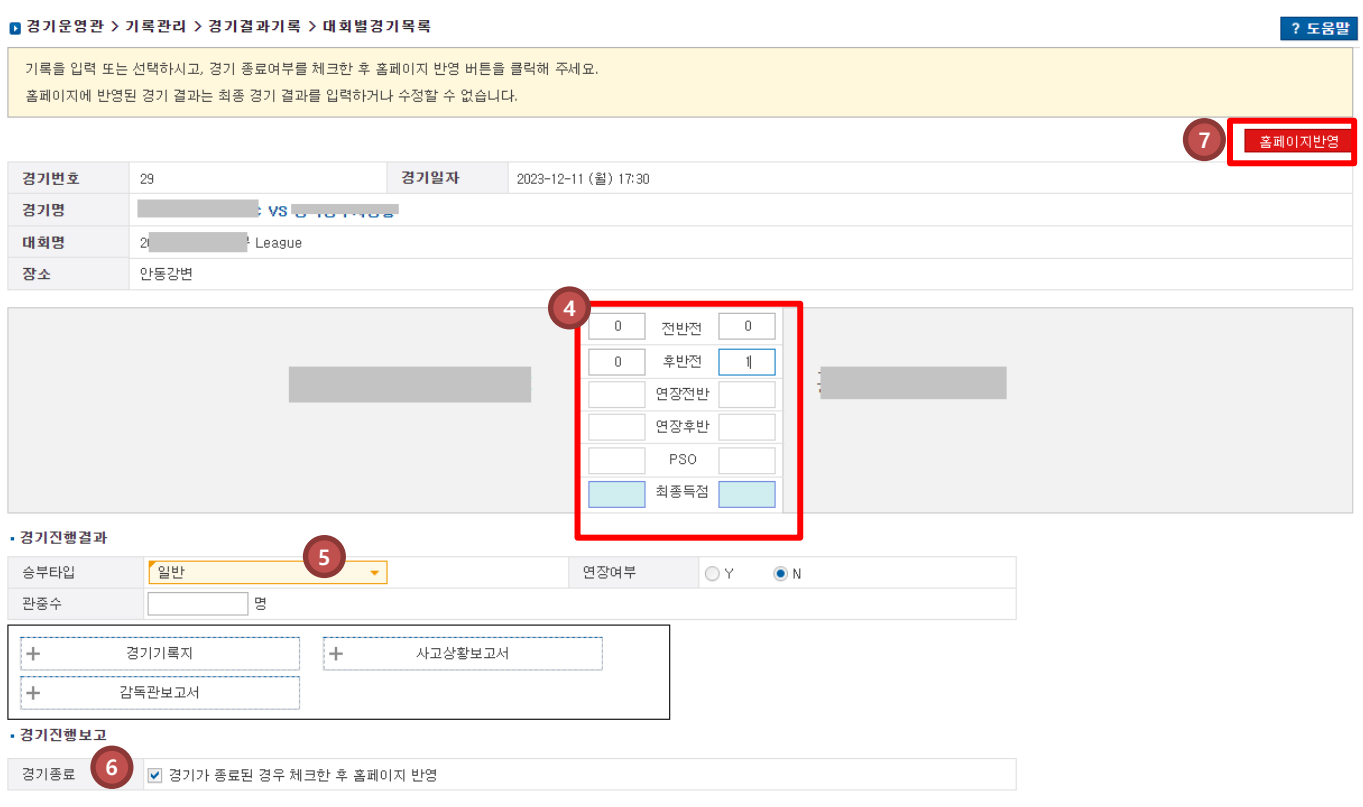

**4. 스코어를** 입력/확인합니다.

경기중 보고서를 작성한 후에는 스코어를 수정할 수 없습니다.

경기중 보고서를 작성하지 않았다면 전반전, 후반전 스코어를 입력합니다. 최종득점은 자동으 로 계산됩니다. 스코어를 입력 한 후 경기중 보고서를 작성하면 수동으로 입력한 스코어 정보는 초기화되고 경기중 보고서에서 입력한 득점 기록으로 스코어가 계산됩니다.

연장전을 진행한 경기인 경우 경기전보고서 > 대회규정예외설정에서 **연장전 사용유무**를 사용으 로 변경한 후 연장전 스코어를 입력할 수 있습니다.

- **5. 승부 타입**을 선택합니다. 정상적으로 경기가 진행된 경기는 일반승을 선택합니다.
- 6. 모든 경기결과를 입력한 후 **경기종료**를 체크합니다. 체크하지 않으면 사용자 페이지의 경기결과 에서 스코어 아래에 (진행중) 으로 표시됩니다.

경기종료 처리시 아래 항목이 적용됩니다.

- ❖ 경기결과 수정 불가 처리
- ◆ 승점 및 다음경기 출전 제한 대상자 정보 반영
- ❖ 현 경기의 승/패에 따른 다음경기일정의 홈/어웨이팀이 반영됩니다. (대회&토너먼트인 경우)
- **7. "홈페이지반영"** 버튼을 클릭하면 홈페이지에 반영됩니다.

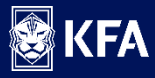

# **4. 경기결과 기록 – 경기 전 – 4.1 시설점검**

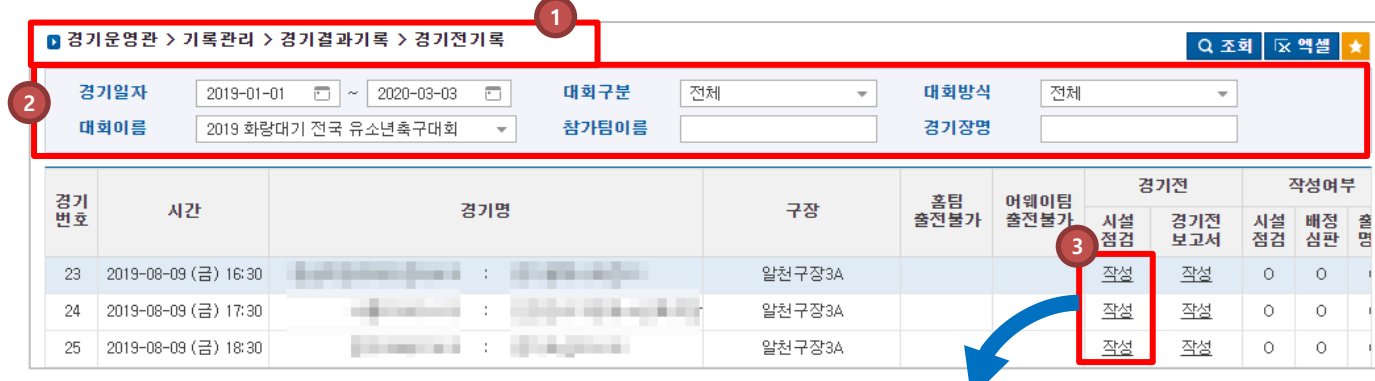

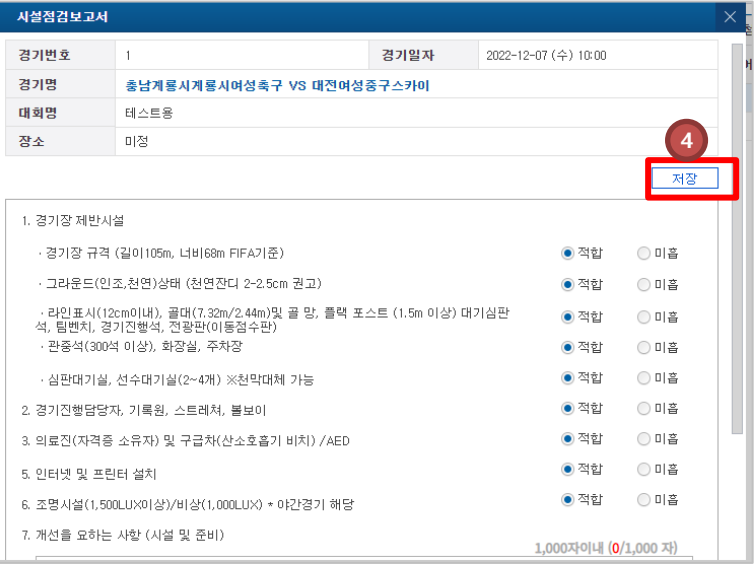

- 1. 기록관리 > 경기결과기록 > 경기전기록 메뉴를 클릭하면 해당 화면이 열립니다.
	- 경기운영관 > 기록관리 > 대회별 경기목록 클릭해도 동일한 화면이 열립니다.
- 2. 검색 영역의 **경기일자/대회구분/대회방식/대회이름** 등의 조건을 선택하면 선택된 기간 내에 배 정된 경기 목록이 표시됩니다.
- 3. 목록 내에서 **경기전 > 시설점검** 컬럼 항목이 **"작성"** 링크를 클릭하면 해당 경기의 시설점검 보 고서 팝업화면이 열립니다.
- 4. 시설점검보고서 팝업화면에서 내용을 입력한 후 **"저장"** 버튼을 클릭하면 작성이 완료됩니다.

## **4. 경기결과 기록 – 경기 전 – 4.2 배정심판 확인(경기전1단계)**

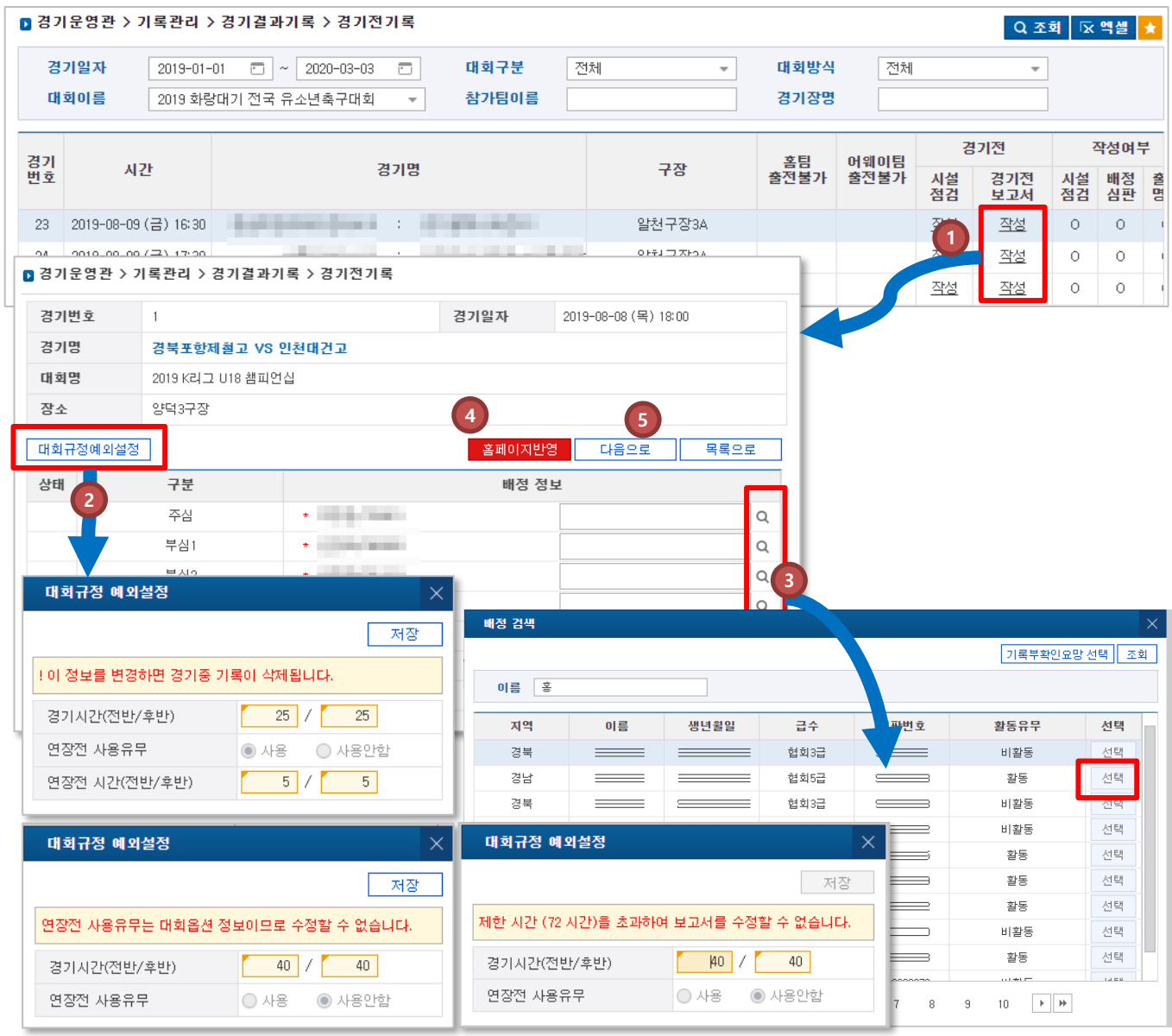

- 1. 경기전보고서 컬럼 항목의 **"작성"**을 클릭하면 해당 경기의 경기전 기록화면이 표시됩니다.
- **2. "대회규정예외설정"** 버튼을 클릭하여 변경합니다.
	- 단, 이 정보를 변경하면 경기중 기록은 삭제됩니다.
- 3. 배정심판, 감독관 등 인원 정보를 확인하고 필요 시 Q를 클릭하여 대상자를 검색 후 선택합니다.
	- **단, 대상자가 확실치 않은 경우는 "기록부확인요망 선택"** 버튼을 클릭합니다
- 4. 저장하려면 정보를 확인하고 **"홈페이지반영"** 버튼을 클릭합니다.
- **5. "다음으로" 버튼을 클릭합니다. (다음 페이지 확인)**

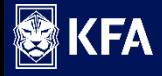

# **4 경기결과 기록 – 경기 전 – 4.3 출전정보 상세 보기**

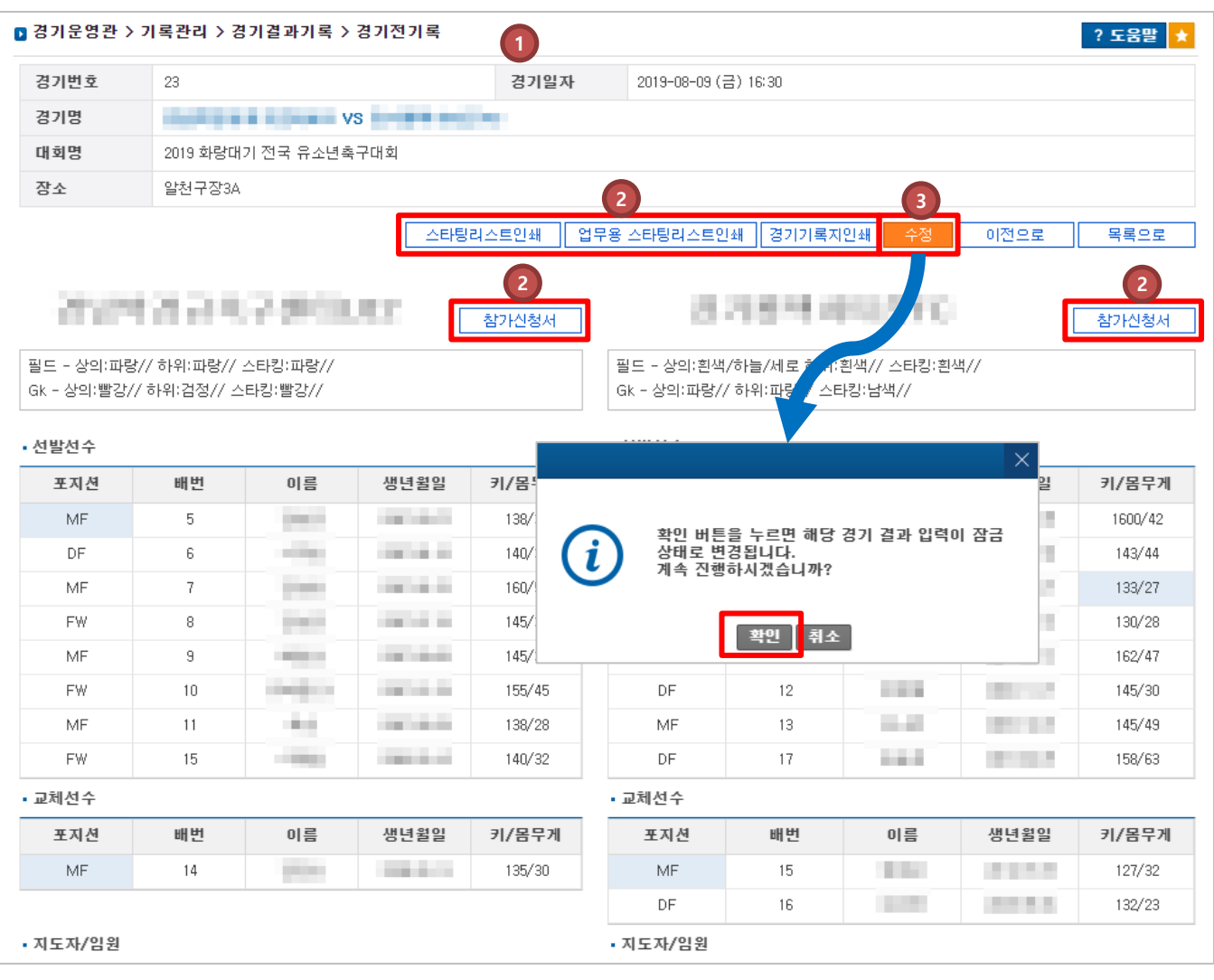

- 1. 홈페이지에 반영된 해당 경기의 **선수 / 지도자 / 임원 / 유니폼** 정보 등을 확인합니다.
- 2. 화면 내 **"스타팅리스트 출력"**, **"업무용스타팅리스트 출력", "경기기록지 출력"**, **"참가신청서"** 버 튼을 눌러 업무에 필요한 내용을 출력합니다.
- 3. 화면 내 **"수정"** 버튼을 눌러 선수 / 지도자 / 임원 / 유니폼 정보를 신규 입력하거나 기존에 입력 되어 있는 정보를 수정할 수 있는 화면으로 이동합니다.
	- **"수정" 버튼을 누르면 경기 결과 입력이 잠금 상태로 변경됩니다. (다른사람수정불가)**

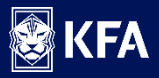

# **4 경기결과 기록 – 경기 전 – 4.4 출전정보 확인 (1/2)**

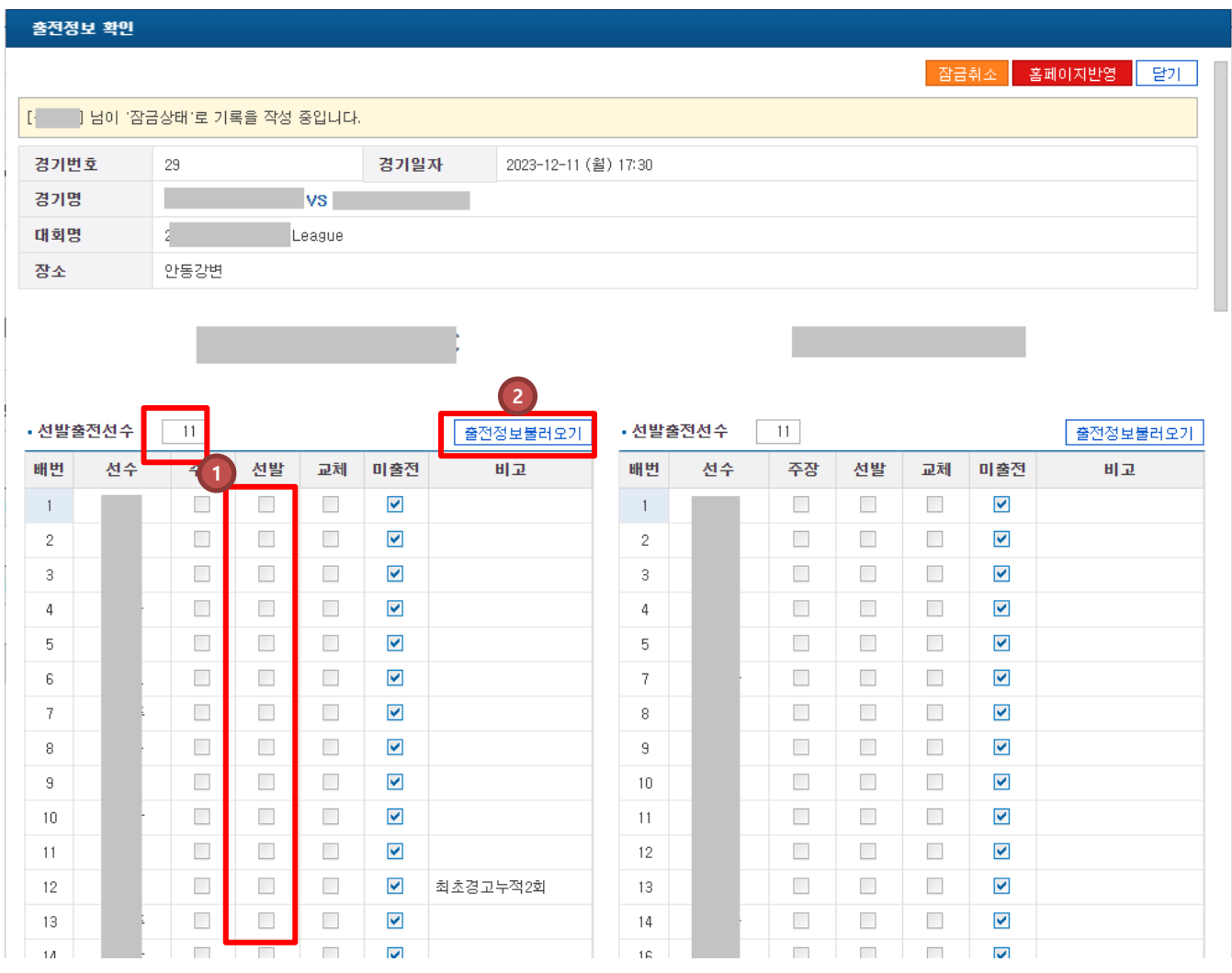

- 1. 주장, 선발, 교체, 미출전 선수를 체크합니다.
	- **선발출전선수 항목에 입력된 수와 체크된 선발 선수 수는 일치해야 합니다.**
	- **실제 선발 출전 선수 수가 11명에 못 미칠 경우는 선발출전선수 항목의 값을 수정한 뒤에 선발 선수를 체크합니다.**
	- **주장은 선발로 체크된 선수만 체크할 수 있습니다.**
	- **팀은 선발출전선수수를 변경하지 못하므로 11명을 선택한 후 출전명단을 제출해야 합니 다.**
- 2. 각 목록 위 **"출전정보불러오기"** 버튼을 클릭하여 각 팀이 제출한 출전명단이 표시됩니다. (단, 팀이 모바일에서 제출한 정보가 있어야 함)
- ❖ 출전정보불러오기 클릭시 작성중이던 출전,교체 내용은 사라지고 팀에서 제출한 정보로 바뀌게 됩니다.

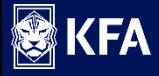

## **4 경기결과 기록 – 경기 전 – 4.4 출전정보 확인 (2/2)**

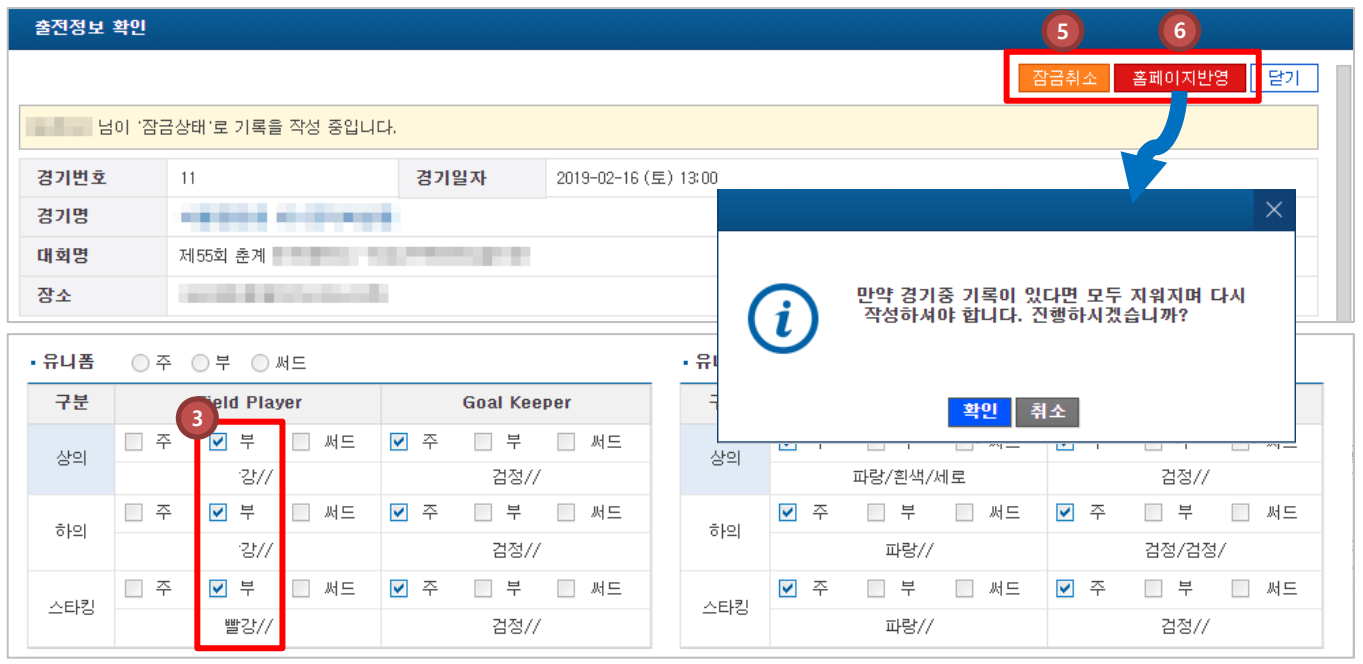

• 지도자/임원

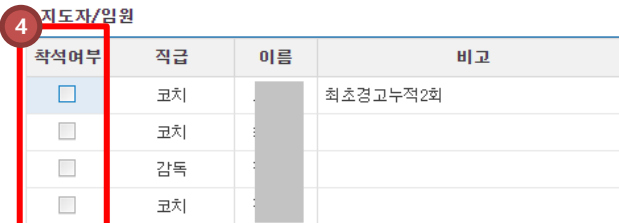

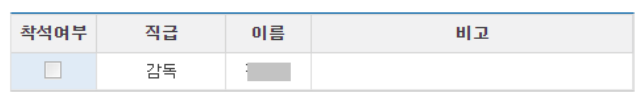

- 3. 화면 아래 영역에서 유니폼을 선택합니다.
- 4. 착석 지도자 및 관계자를 선택합니다.
- 5. 상단 **"홈페이지반영"** 버튼을 클릭하면 변경한 사항이 저장이 됩니다.
	- **써드 유니폼의 경우 입력한 써드 유니폼이 있는 경우만 선택 가능합니다.**
- ◆ 경기중 보고서를 작성한 후 경기전 보고서를 수정하면 이미 작성된 경기중보고서의 내용이 삭제되니 주의합니다.
- 6. 상단 **"잠금취소"** 버튼을 클릭하면 잠금 상태가 해제되고 다른 관리자가 경기 결과를 입력할 수 있는 상태로 변경됩니다.

◆ 비고에 출전불가 사유가 있는 경우 출전/착석 할 수 없습니다.

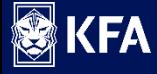

# **5. 경기결과 기록- 경기중**

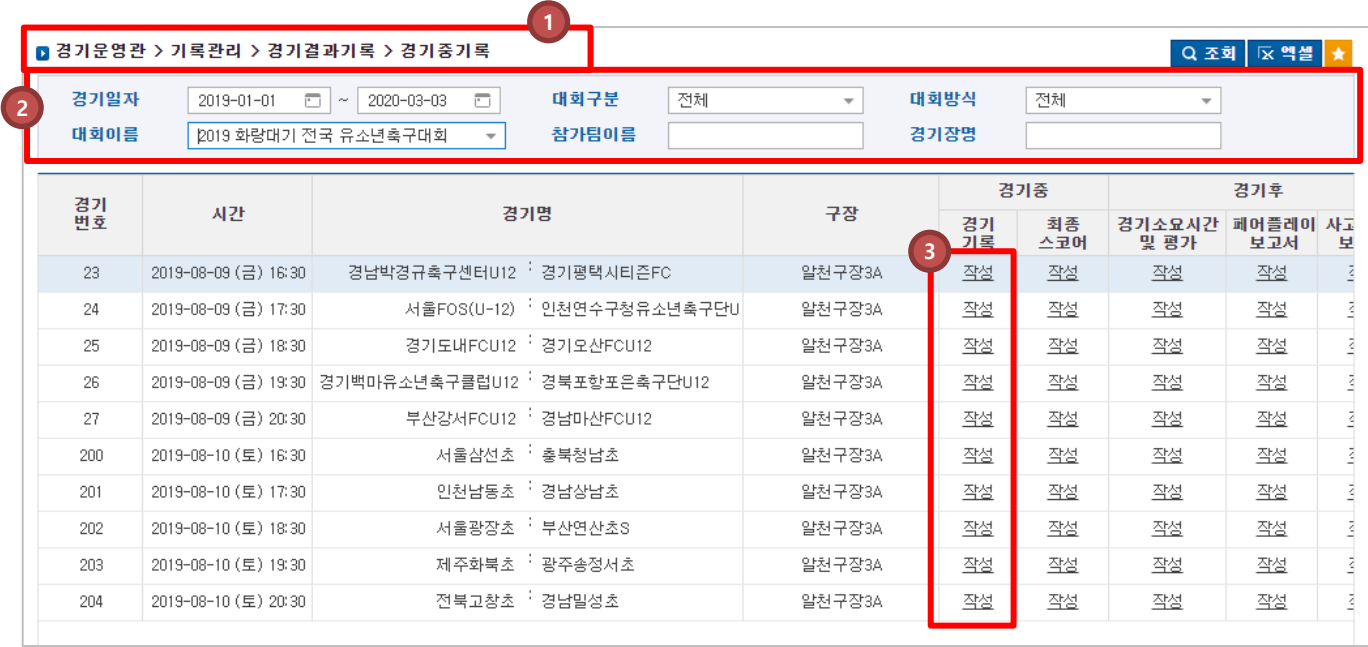

- 1. 기록관리 > 경기결과기록 > 경기중기록 메뉴를 클릭하면 해당 화면이 열립니다.
	- 경기운영관 > 기록관리 > 대회별 경기목록 클릭해도 동일한 화면이 열립니다.
- 2. 검색 영역의 **경기일자/대회구분/대회방식/대회이름** 등의 조건을 선택하면 선택된 기간 내에 배 정된 경기 목록이 표시됩니다.
- 3. 목록 내에서 **경기중 > 경기기록** 컬럼 항목이 **"작성"** 링크를 클릭하면 경기기록 작성 페이지가 열립니다.

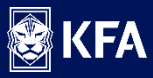

# **5. 경기결과 기록 - 경기중 – 5.1 경기 결과 수정하기(1/2)**

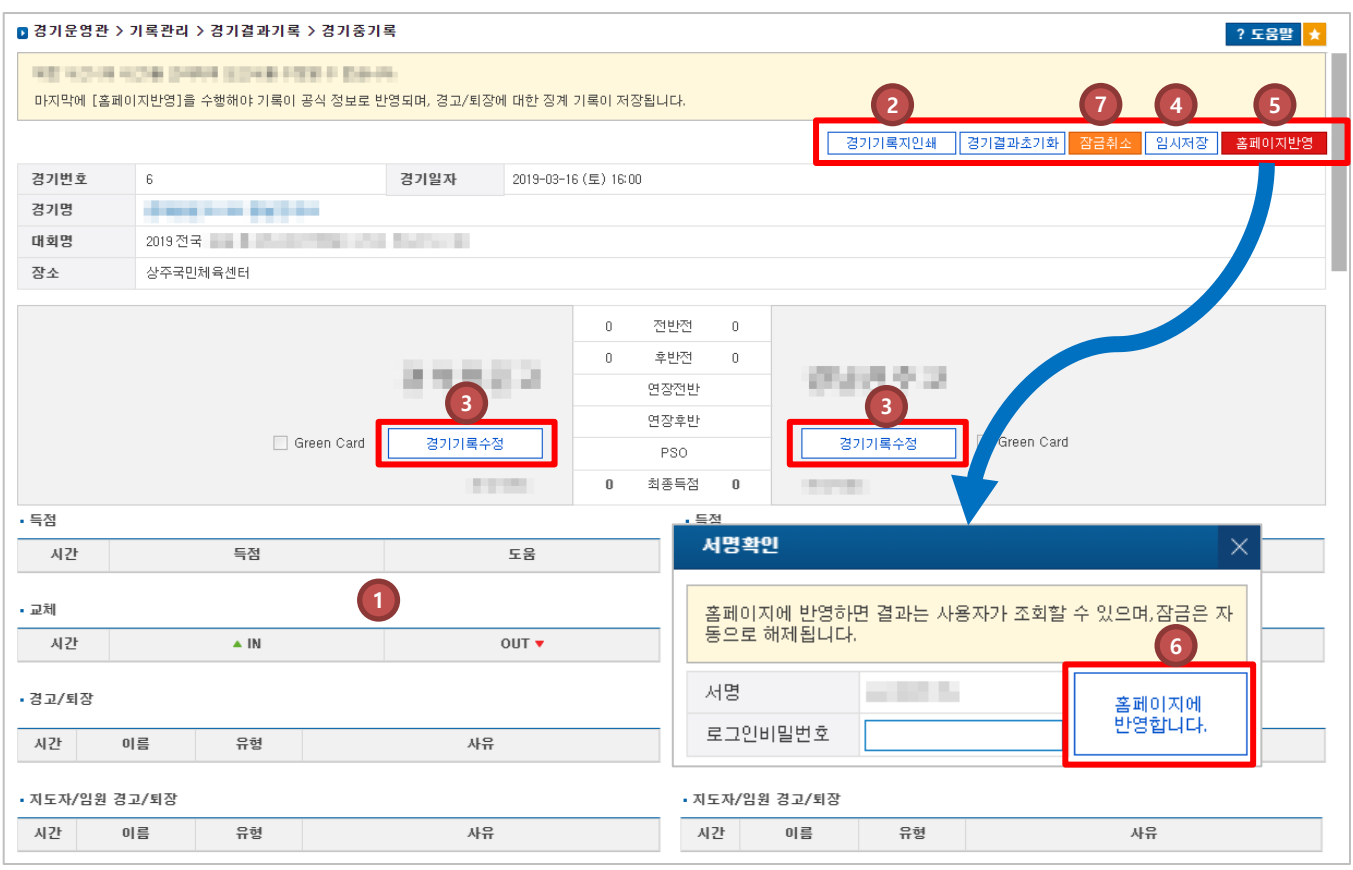

- 1. 해당 경기에 대한 **경고, 퇴장, 자책골, 경기 시간** 등의 정보를 확인합니다.
- 2. 상단 **"경기기록지인쇄"** 버튼을 클릭하여 경기 기록지를 인쇄(출력)합니다.
- 3. 수정 가능한 상태이면 **"경기기록수정"** 버튼은 활성화 되며, 이 버튼을 클릭하여 **교체, 득점, 도 움, 경고, 퇴장** 등을 정보를 추가 입력 또는 수정할 수 있는 경기기록 통합등록 화면이 열립니다. **(경기기록수정 참고 요망)**
- 4. 상단 **"임시저장"** 버튼을 눌러 입력 중인 경기 결과를 임시 저장합니다.
	- 임시 저장 상태의 정보는 홈페이지에 표출되지 않습니다.
- 5. 상단 **"홈페이지반영"** 버튼을 클릭하면 서명 확인 팝업화면이 열립니다.
- 6. 서명확인 팝업화면에서 로그인 비밀번호를 입력한 후 **"홈페이지에 반영합니다."** 버튼을 클릭하 여 입력 또는 수정한 경기 결과를 홈페이지에 반영합니다.

홈페이지 반영 시 아래 항목이 적용됩니다. ❖ 경기기록 사용자, 관리자 페이지에 기록 반영 ❖ 경기 결과 잠금 해제

7. 상단 **"잠금취소" 버튼을 클릭하여 잠금 상태를 해제할 수 있으며 작성 중인 기록은 삭제됩니다.**

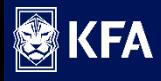

# **5. 경기결과 기록 – 경기중 – 5.2 경기기록 수정**

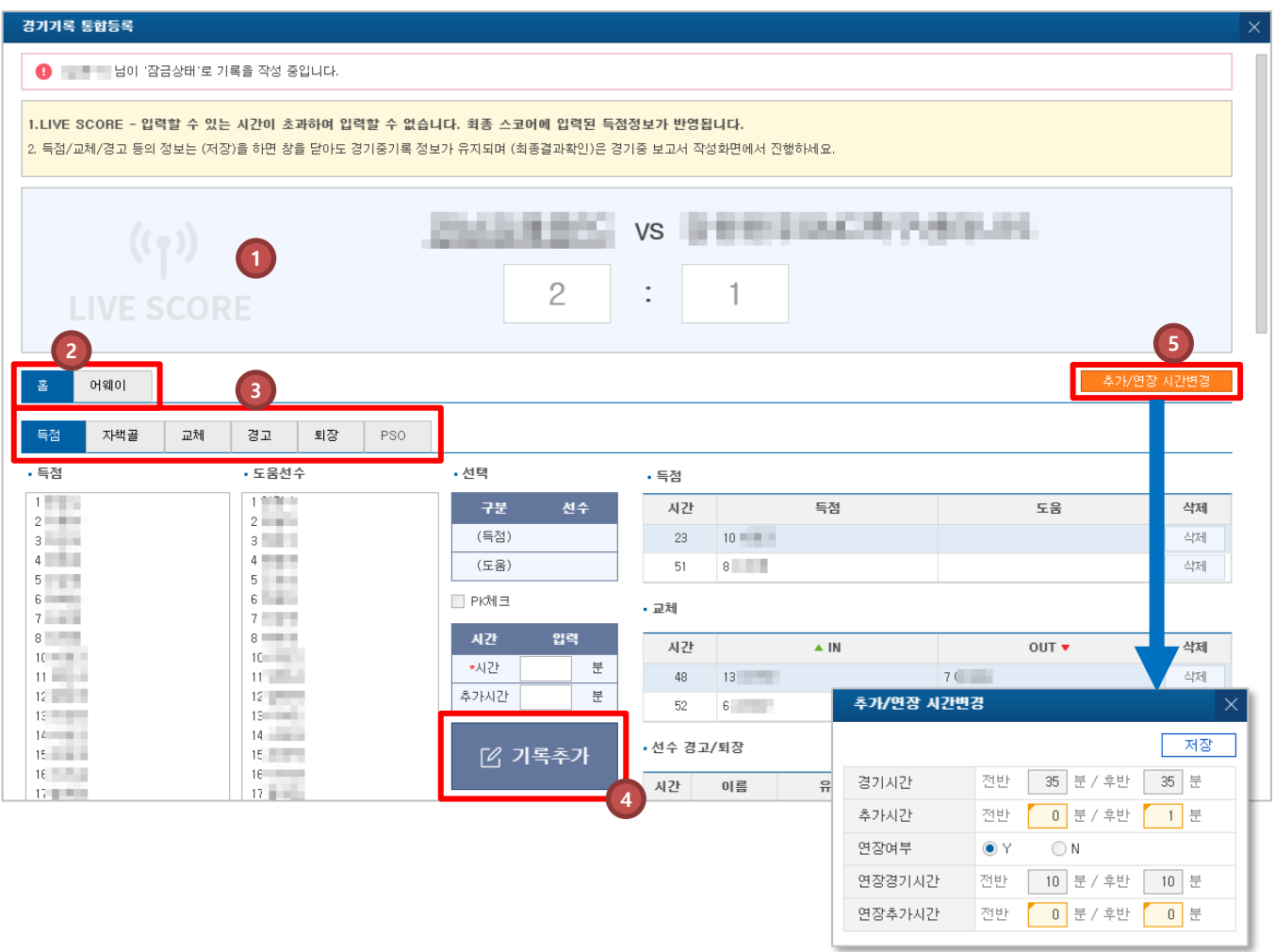

- 1. LIVE SCORE 영역입니다. **(다음 페이지 참고 요망)**
- 2. 홈과 어웨이 팀을 변경하여 기록하고자 할 때에는 **홈, 어웨이** 탭을 클릭하여 전환합니다.
- 3. 기록 대상 유형을 변경하여 기록하고자 할 때에는 **득점, 자책골, 교체, 경고, 퇴장, PSO** 탭을 클 릭하여 명단 조회 후 기록을 추가합니다.
	- 단 플라잉교체를 지원하는 대회의 경우는 교체 대신 플라잉교체 탭이 표시됩니다
- 4. 기록에 해당하는 선수/지도자/임원을 선택하고 시간 등 해당 관련정보를 입력한 후 **"기록추가"**  버튼을 클릭합니다.
	- 이때 기록의 유효성 여부를 확인한 후 기록이 추가됩니다.
	- 예를 들어 후보 선수가 교체(IN)기록이 없는 상태에서 득점 등의 기록을 추가할 수 없습 니다.
- 5. 추가/연장 시간이 정해지면 **"추가/연장 시간변경"** 버튼을 클릭하여 수정합니다.

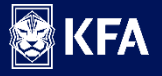

# **5. 경기결과 기록 - 경기중 – 5.3 경기기록 수정 – LIVE SCORE**

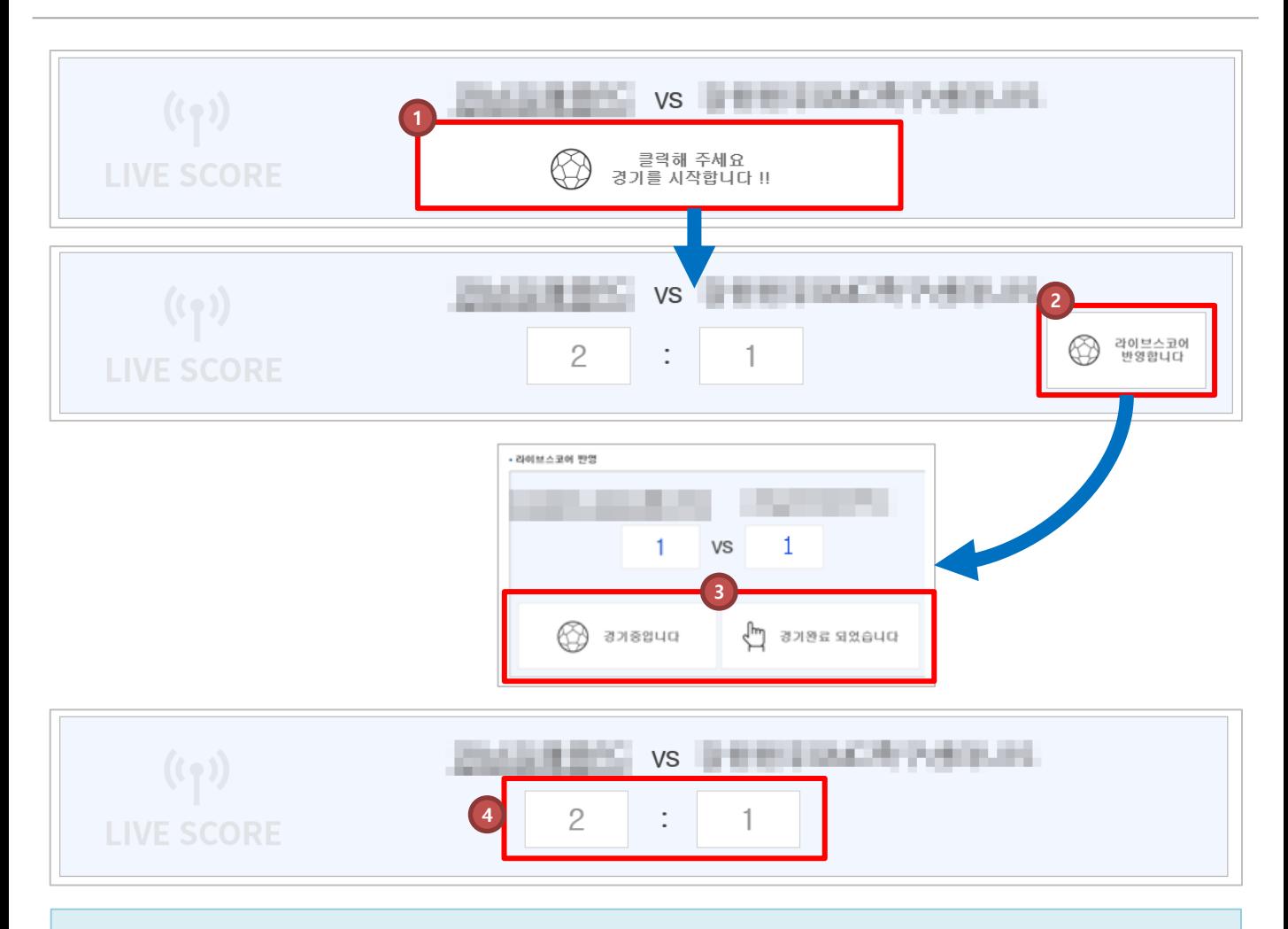

#### ❖ **LIVE SCORE**

- **기준 24시간 동안 작성이 가능합니다.**
- **득점/교체 등 기록과 상관 없이 SCORE만 별도 입력이 가능합니다.**
- **별도의 홈페이지 반영 버튼을 클릭하지 않아도 홈페이지에 SCORE가 표시됩니다**
- 1. 라이브 스코어 내 **"경기를 시작합니다"** 버튼은 경기시작 시간 전에 표시됩니다
	- 해당 버튼을 클릭하면 경기 스코어 입력이 가능한 상태가 됩니다.
- 2. 기준 24시간 동안 작성이 가능하며, **"라이브스코어를 반영합니다"** 버튼을 클릭하면 라이브스코 어 반영 팝업화면이 열립니다.
- 3. 라이브 스코어 팝업화면에서 스코어 입력 및 **"경기중입니다"**와 **"경기 완료 되었습니다"** 버튼 중 하나를 클릭하여 경기중 여부를 지정합니다.
- 4. 24시간이 지나면 LIVE SCORE는 직접 수정할 수 없으며 득점/자책골 등의 기록 추가 시 변경 표 시 됩니다.

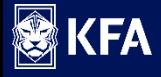

# **5. 경기결과 기록 – 경기중 – 5.4 경기기록 수정 – 기록 (득점)**

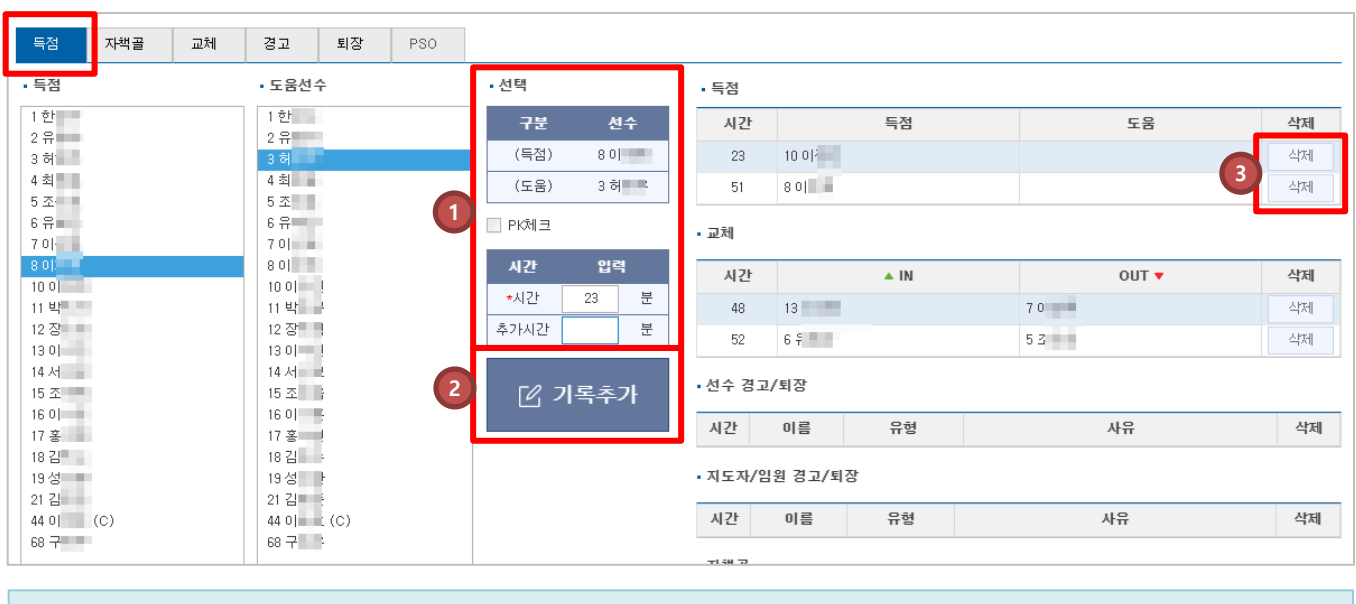

❖ **득점 탭**의 선택 결과 항목입니다.

- 1. 왼쪽 목록에서 득점과 도움 선수를 각각 선택한 후 가운데 영역에 득점과 도움 선수가 표시되었 는지 확인하고 시간을 입력합니다.
- 2. **"기록추가"** 버튼을 클릭하면 오른쪽 **득점** 목록에 선수가 추가 표시됩니다.
	- 만일 패널티킥 득점인 경우 PK체크를 체크하고 **"기록추가"** 버튼을 클릭합니다.
- 3. 정보를 잘못 추가한 경우에는 오른쪽 해당 목록에서 **"삭제"** 버튼을 클릭하여 해당 기록을 삭제 처리합니다.

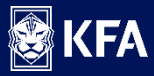

# **5. 경기결과 기록 – 경기중 – 5.5 경기기록 수정 – 기록 (자책골)**

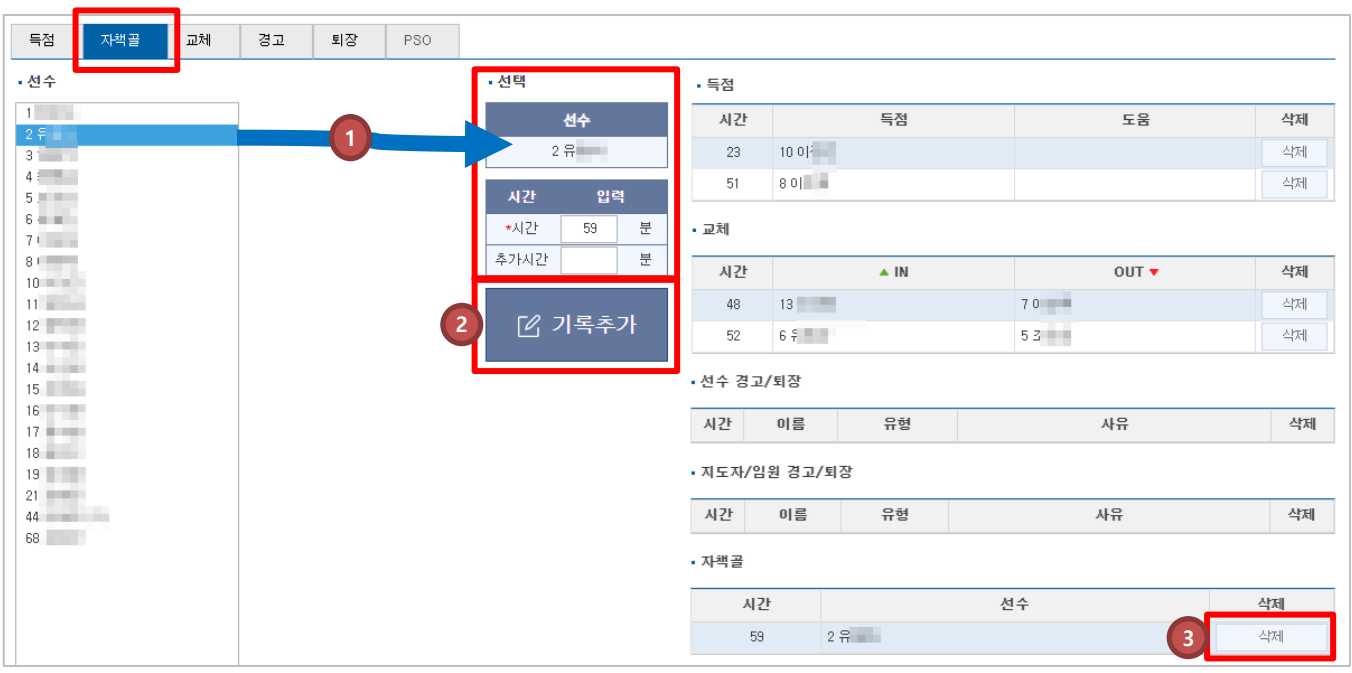

#### ❖ **자책골 탭**의 선택 결과 항목입니다.

- 1. 왼쪽 목록에서 선수를 선택한 후 가운데 영역에 선택한 선수가 표시되었는지 확인하고 시간을 입력합니다.
- 2. 가운데 **"기록추가"** 버튼을 클릭하면 오른쪽 **자책골** 목록에 선수가 추가 표시됩니다.
- 3. 정보를 잘못 추가한 경우에는 오른쪽 해당 목록에서 **"삭제"** 버튼을 클릭하여 해당 기록을 삭제 처리합니다.

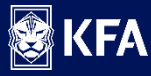

## **5. 경기결과 기록 – 경기중 – 5.6 경기기록 - 기록 (교체)**

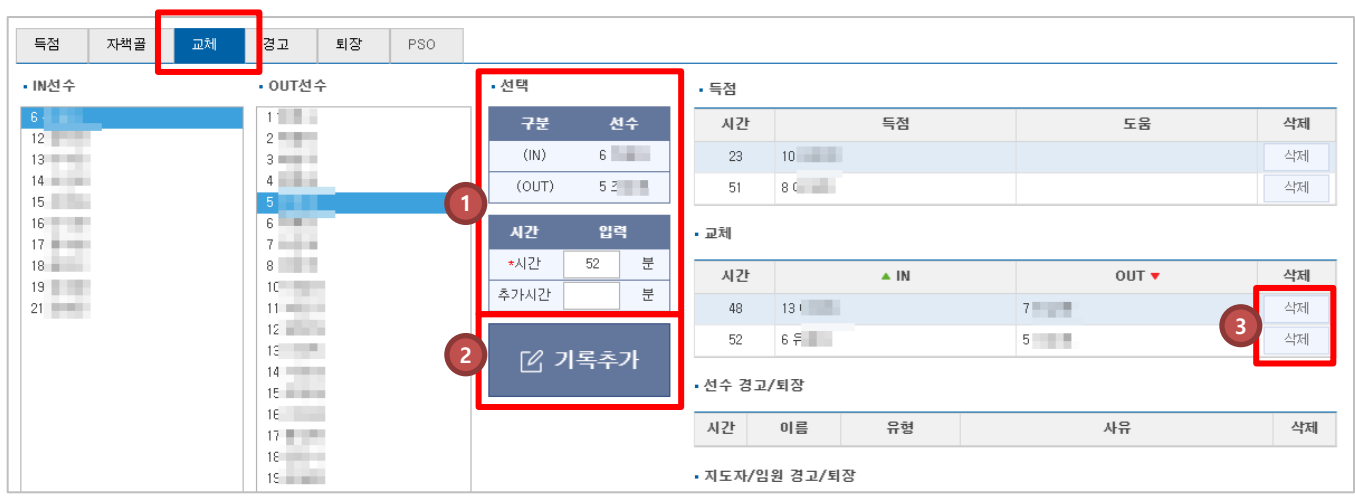

❖ **교체 탭**의 선택 결과 항목입니다.

- 1. 왼쪽 IN/OUT 선수 목록에서 각각의 선수를 선택한 후 가운데 영역에 선택한 선수가 표시되었는 지 확인하고 시간을 입력합니다.
- **2. "기록추가"** 버튼을 클릭하면 오른쪽 교체 목록에 선수가 추가 표시됩니다.
- 3. 정보를 잘못 추가한 경우에는 오른쪽 해당 목록에서 **"삭제"** 버튼을 클릭하여 해당 기록을 삭제 합니다.

❖ **교체 입력 중 주의**

• **90분 경기에 전반 추가 시간 3분, 후반 추가 시간 5분인 경기에서 후반 추가 시간 +5분 에 교체가 있을 경우, 90분 + 5분으로 입력하면 교체 IN 선수의 총 출전 시간이 0분이 되 므로 오류가 발생합니다. 이런 경우 추가 시간에서 1분을 뺀 90분 +4분으로 입력해야 합 니다.**

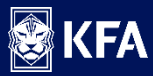

# **5. 경기결과 기록 – 경기중 – 5.7 경기기록 - 기록 (플라잉교체)**

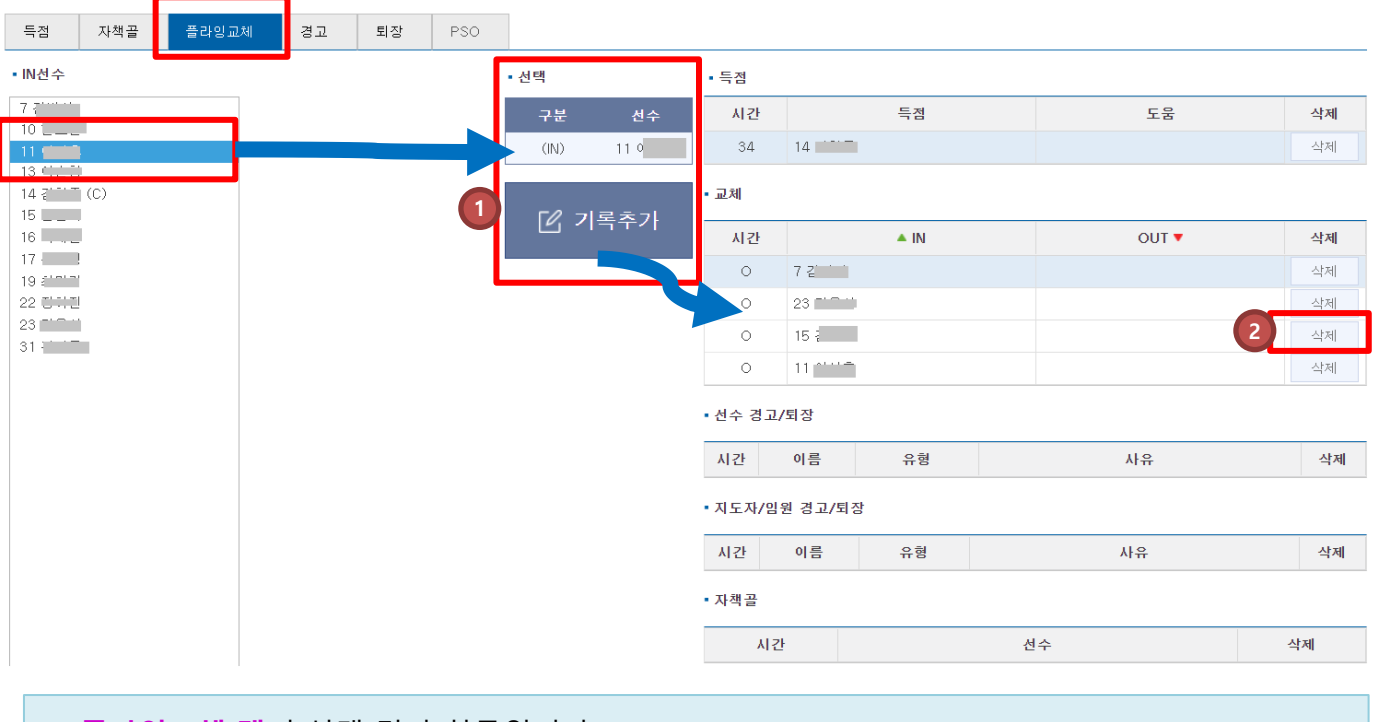

❖ **플라잉교체 탭**의 선택 결과 항목입니다.

- 1. 왼쪽 IN 선수 목록에서 출전할 선수를 선택한 후 가운데 영역에 선택한 선수가 표시되었는지 확 인한 후 **"기록추가"** 버튼을 클릭하면 오른쪽 교체 목록에 선수가 추가 표시됩니다.
- 2. 정보를 잘못 추가한 경우에는 오른쪽 해당 목록에서 **"삭제"** 버튼을 클릭하여 해당 기록을 삭제 처리합니다.

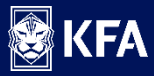

# **5. 경기결과 기록 – 경기중 – 5.8 경기기록 수정 – 기록 (경고)**

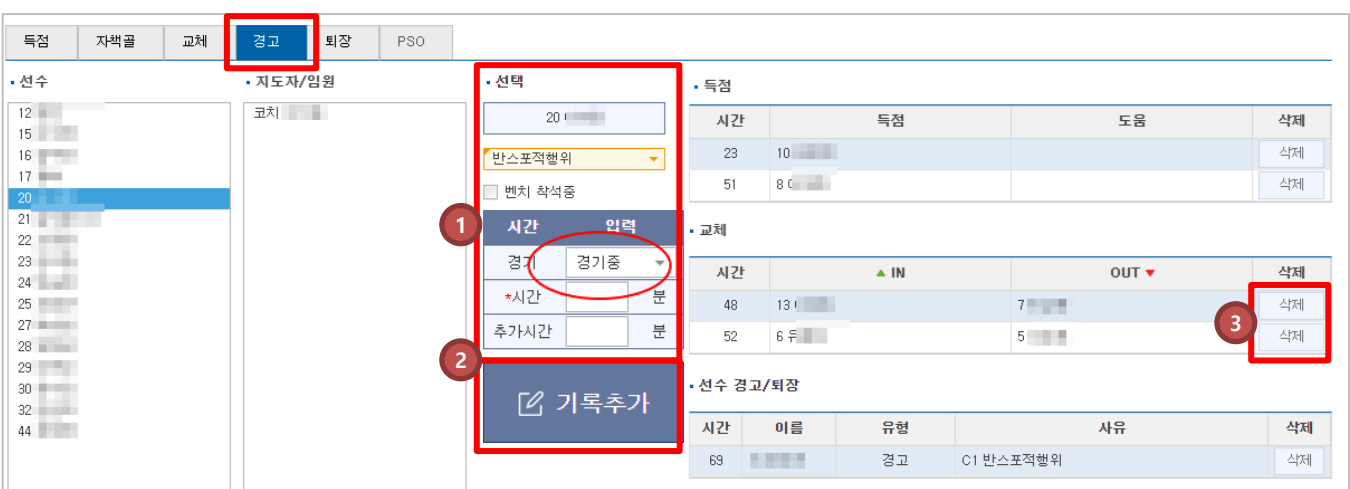

#### ❖ **경고 탭**의 선택 결과 항목입니다.

- 1. 왼쪽 선수 목록에서 경고 대상 선수 또는 지도자를 선택한 후 가운데 영역에 선택한 선수가 표 시되었는지 확인하고 경고 사유 선택 및 시간 입력합니다. 경기 시작전이나 경기가 끝난 후에 발생한 경고는 발생 시점을 선택한 후에 시간을 **0분**으로 입 력합니다.
- 2. 가운데 **"기록추가"** 버튼을 클릭하면 오른쪽 해당 목록에 추가 표시됩니다.
	- 벤치 착석인 경우는 벤치 착석 중 체크박스를 체크한 후 **"기록추가"** 버튼을 클릭합니다.
	- **벤치 착석이 아닌 경우는 체크를 해제합니다.**
- 3. 정보를 잘못 추가한 경우에는 오른쪽 해당 목록에서 **"삭제"** 버튼을 클릭하여 해당 기록을 삭제 처리합니다.

❖ **동일선수가 한경기 안에서 경고2회 발생시에는 경고기록 입력후 퇴장기록도 입력을 해주어야 합 니다. 퇴장 기록 입력시 사유를 "한 경기에서 두번쨰 경고"로 선택하고 추가합니다.**

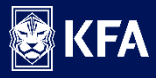

# **5. 경기결과 기록 – 경기중 – 5.9 경기기록 수정 – 기록 (퇴장)**

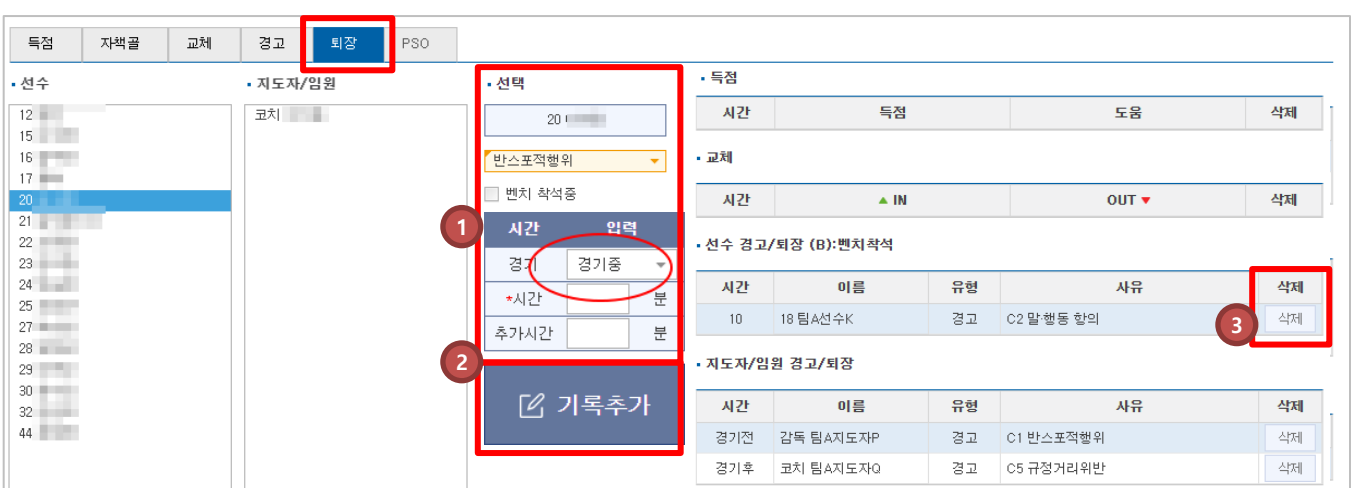

❖ **퇴장 탭**의 선택 결과 항목입니다.

- 1. 왼쪽 선수 목록에서 경고 대상 선수 또는 지도자를 선택한 후 가운데 영역에 선택한 선수가 표 시되었는지 확인하고 경고 사유 선택 및 시간 입력합니다. 경기 시작전이나 경기가 끝난 후에 발생한 퇴장은 발생 시점을 선택한 후에 시간을 **0분**으로 입 력합니다.
- 2. 가운데 **"기록추가"** 버튼을 클릭하면 오른쪽 해당 목록에 추가 표시됩니다.
	- 벤치 착석중에 퇴장 당한 경우 **벤치 착석 중** 체크박스를 체크한 후 **"기록추가"** 버튼을 클 릭합니다.
	- **벤치 착석이 아닌 경우는 체크를 해제합니다. (지도자, 임원은 기본이 벤치 착석중)**
- 3. 정보를 잘못 추가한 경우에는 오른쪽 해당 목록에서 **"삭제"** 버튼을 클릭하여 해당 기록을 삭제 처리합니다.

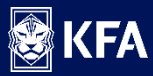

# **5. 경기결과 기록 – 경기중 – 5.10 경기기록 수정 - 기록(PSO)**

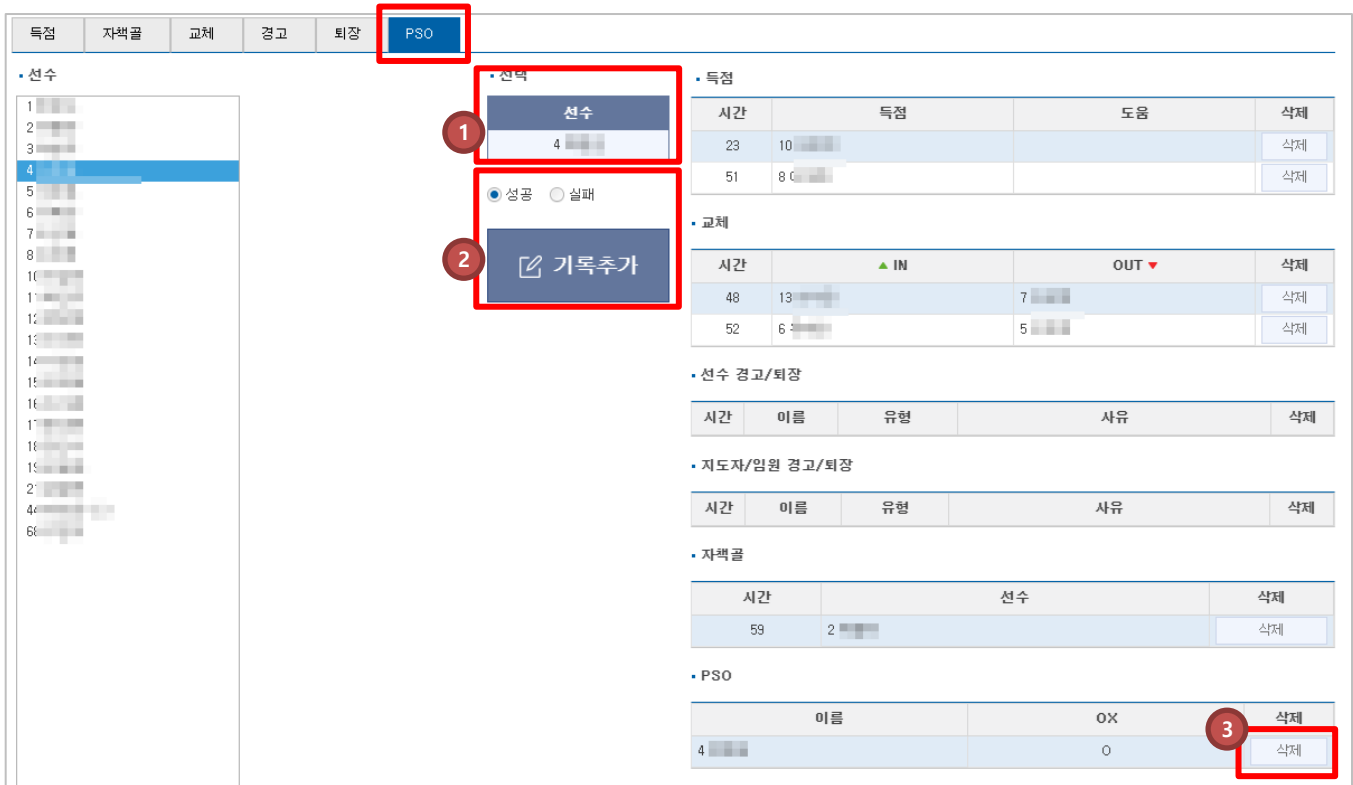

❖ **PSO 탭**의 선택 결과 항목입니다. **. PSO탭은 득점이 같은 경우에만 선택 가능합니다.**

- 1. 왼쪽 선수 목록에서 경고 대상 선수 또는 지도자를 선택한 후 가운데 영역에 선택한 선수가 표 시되었는지 확인합니다.
- 2. 가운데 **성공/실패** 여부를 선택하고 **"기록추가"** 버튼을 클릭하면 오른쪽 해당 목록에 추가 표시 됩니다.
- 3. 정보를 잘못 추가한 경우에는 오른쪽 해당 목록에서 **"삭제"** 버튼을 클릭하여 해당 기록을 삭제 처리합니다.

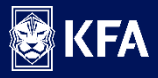

# **5. 경기결과 기록 - 경기중 – 5.11 경기 결과 수정하기 (2/2)**

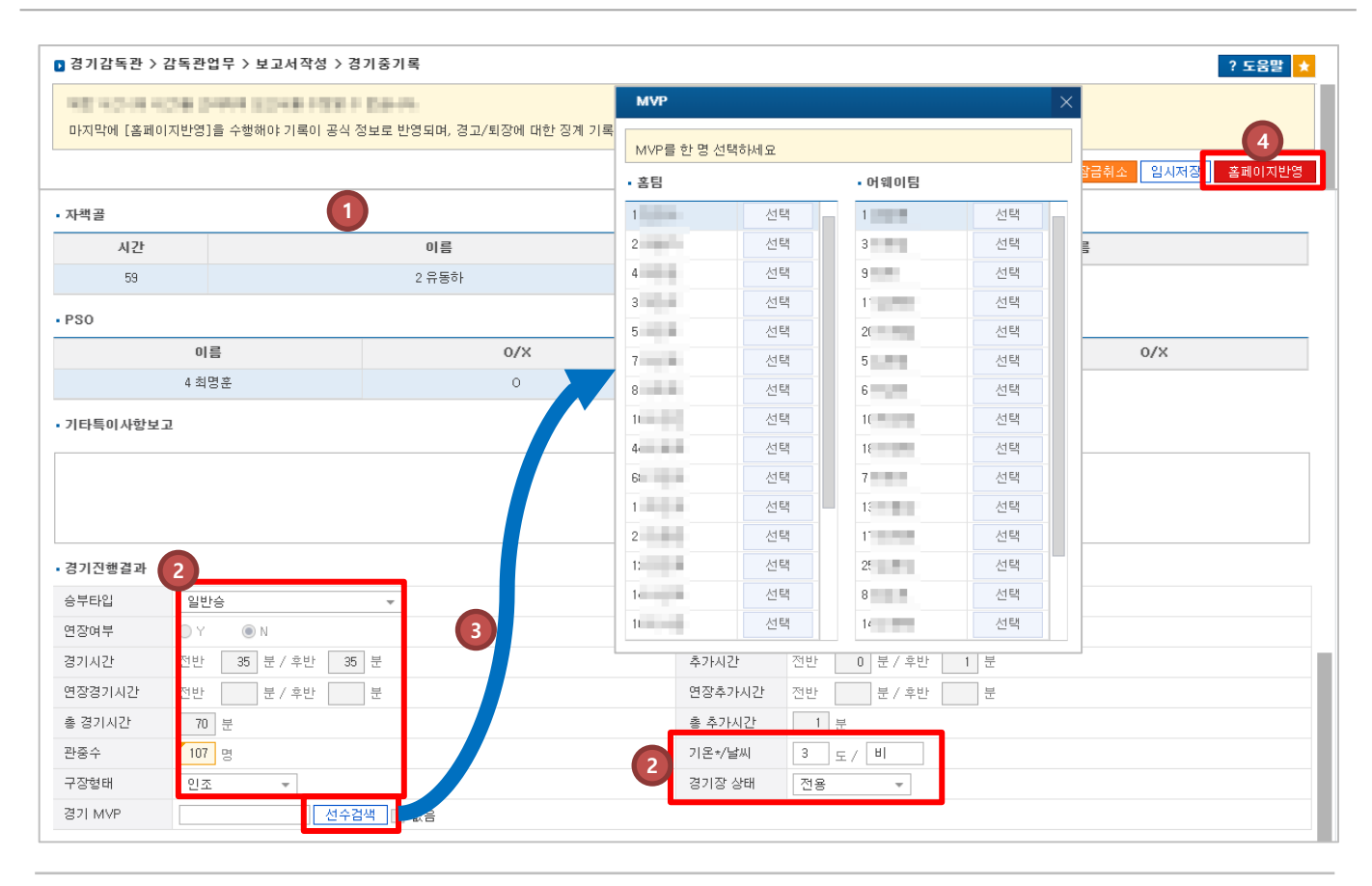

1. 선수의 득점, 도움, 경고, 퇴장 정보가 정상적으로 표시되는지 확인합니다.

• **경기 결과 입력 화면에서 표출되는 정보는 홈페이지 반영 전에 임시 저장된 정보입니다.**

- 2. 경기전 결과 항목에서 **승부타입, 관중수, 기온/날씨, 구장형태, 경기장 상태**를 선택 또는 입력합 니다.
- 3. 경기 MVP는 **"선수검색"** 버튼을 클릭한 후 **MVP 팝업화면**에서 선택하여 반영합니다.
- 4. 상단 **"홈페이지 반영"**버튼을 클릭하면 **임시 저장된 경기 결과가 홈페이지에 반영되어 일반 사용 자들이 입력된 경기 결과를 확인할 수 있습니다.**

홈페이지 반영 시 아래 항목이 적용됩니다. ◆ 경기기록 사용자, 관리자 페이지 반영 ❖ 토너먼트 방식의 'OO번 경기의 승자' 일정 반영 ◆ 승점 및 다음경기 출전 제한 정보 반영 ❖ 홈페이지 반영이 되면 경기 결과 잠금 해제

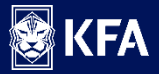

**6. 경기결과 기록 - 경기후**

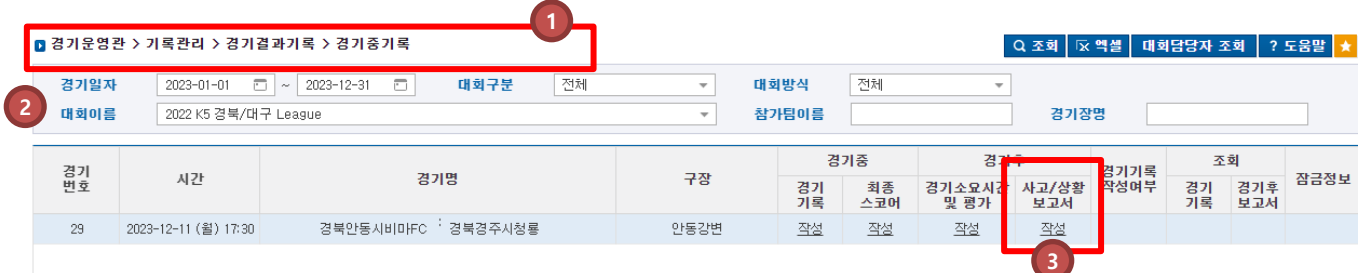

- 1. 기록관리 > 경기결과기록 > 경기중기록 메뉴를 클릭하면 해당 화면이 열립니다.
	- 경기운영관 > 기록관리 > 대회별 경기목록 메뉴도 동일한 화면이 열립니다.
- 2. 검색 영역의 **경기일자/대회구분/대회방식/대회이름** 등의 조건을 선택하면 선택된 기간 내에 배 정된 경기 목록이 표시됩니다.
- 3. 목록 내에서 **경기후 > 경기기록** 컬럼에 **"작성"** 링크를 클릭하면 **사고/상황보고서** 작성 팝업화 면이 열립니다.

경기운영관은 경기소요시간 및 평가 작성은 할 수 없습니다.

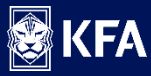

# **6. 경기결과 기록 – 6.1 경기후 – 사고/상황보고서**

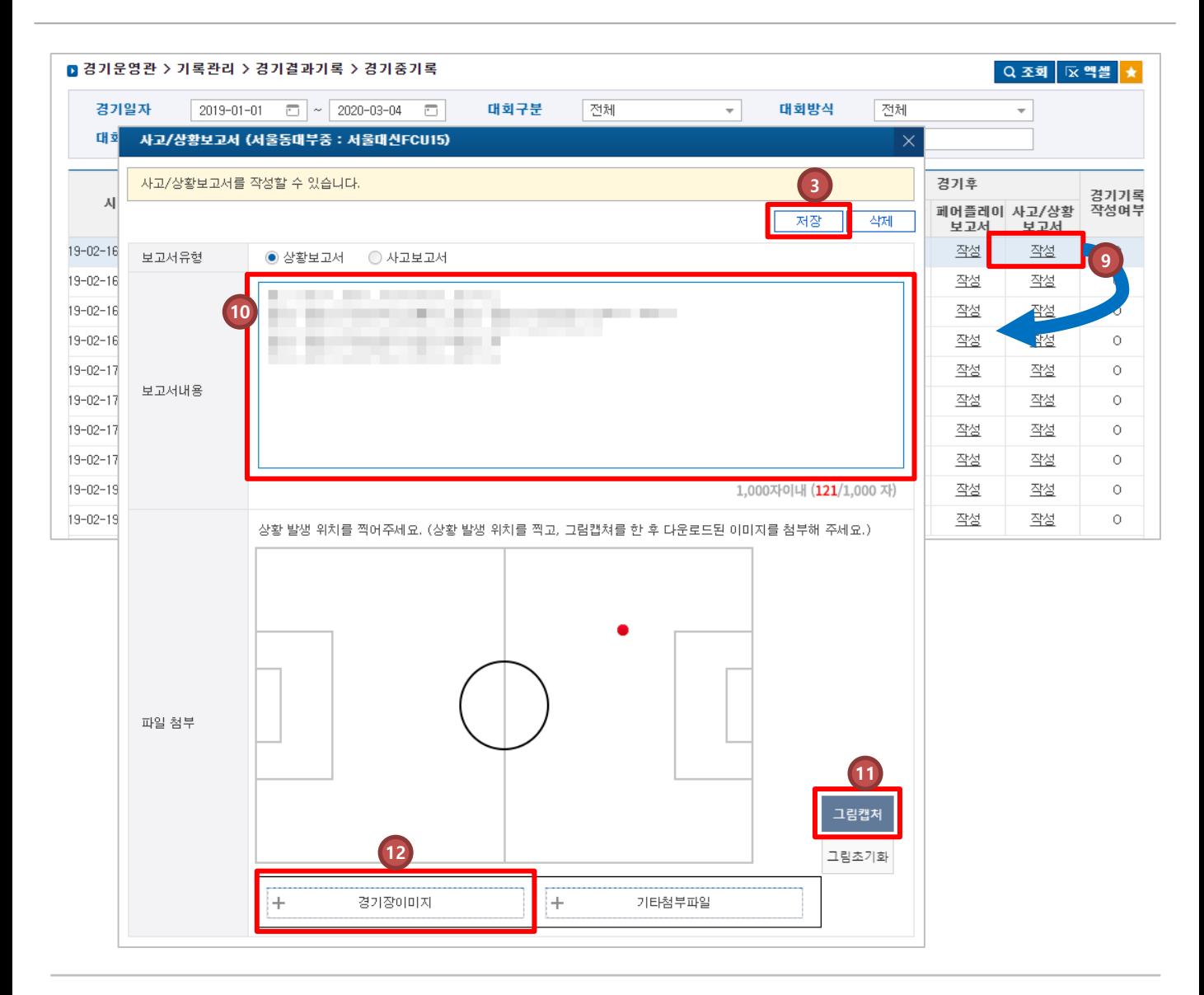

9. 목록 내에서 **경기후 > 사고/상황보고서** 컬럼의 **"작성"** 링크를 클릭하면 해당 보고서 작성 팝업 화면이 열립니다.

10. 팝업화면에서 보고서 유형(상황보고서/사고보고서) 을 선택하고 보고서 내용을 입력합니다.

- 11. 경기장 그림에 마우스 포인터로 점을 찍은 후 **"그림캡처"** 버튼을 클릭하여 이미지 파일로 다운 로드 받습니다.
- 12. 맨 아래 **"경기장이미지"** 첨부 버튼을 클릭하여 캡처한 경기장 이미지 파일을 첨부합니다.
- 13. 상단 **"저장"** 버튼을 클릭합니다.

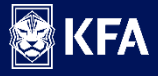